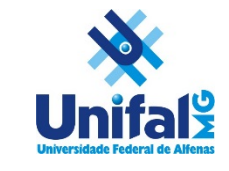

1. Acesse o sítio do Portal da Transparência[: www.transparencia.gov.br;](http://www.transparencia.gov.br/)

2. Clique no ícone da **lupa** no item correspondente a "Receitas Públicas";

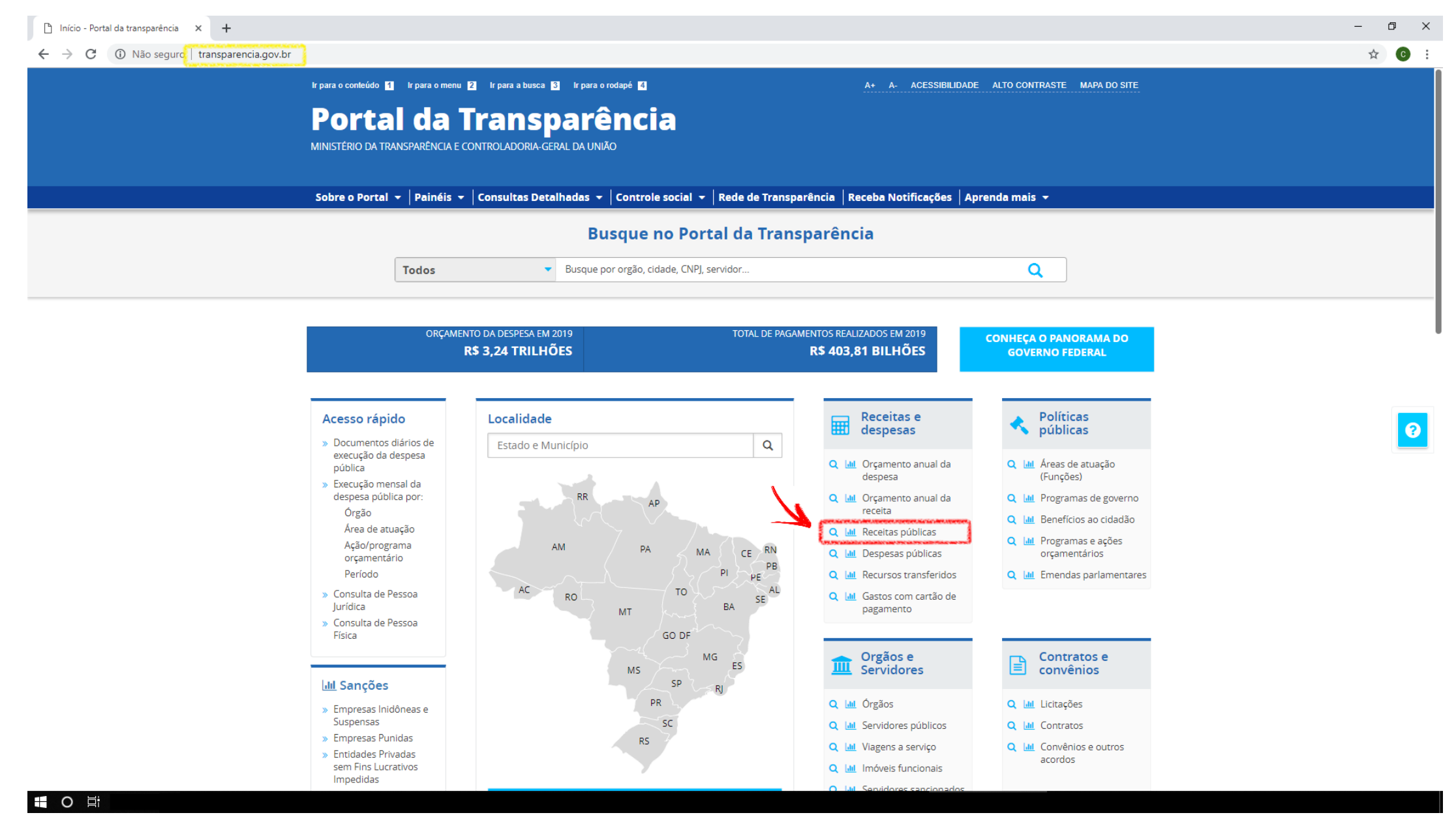

## 3. Na tela seguinte você poderá inserir os filtros;

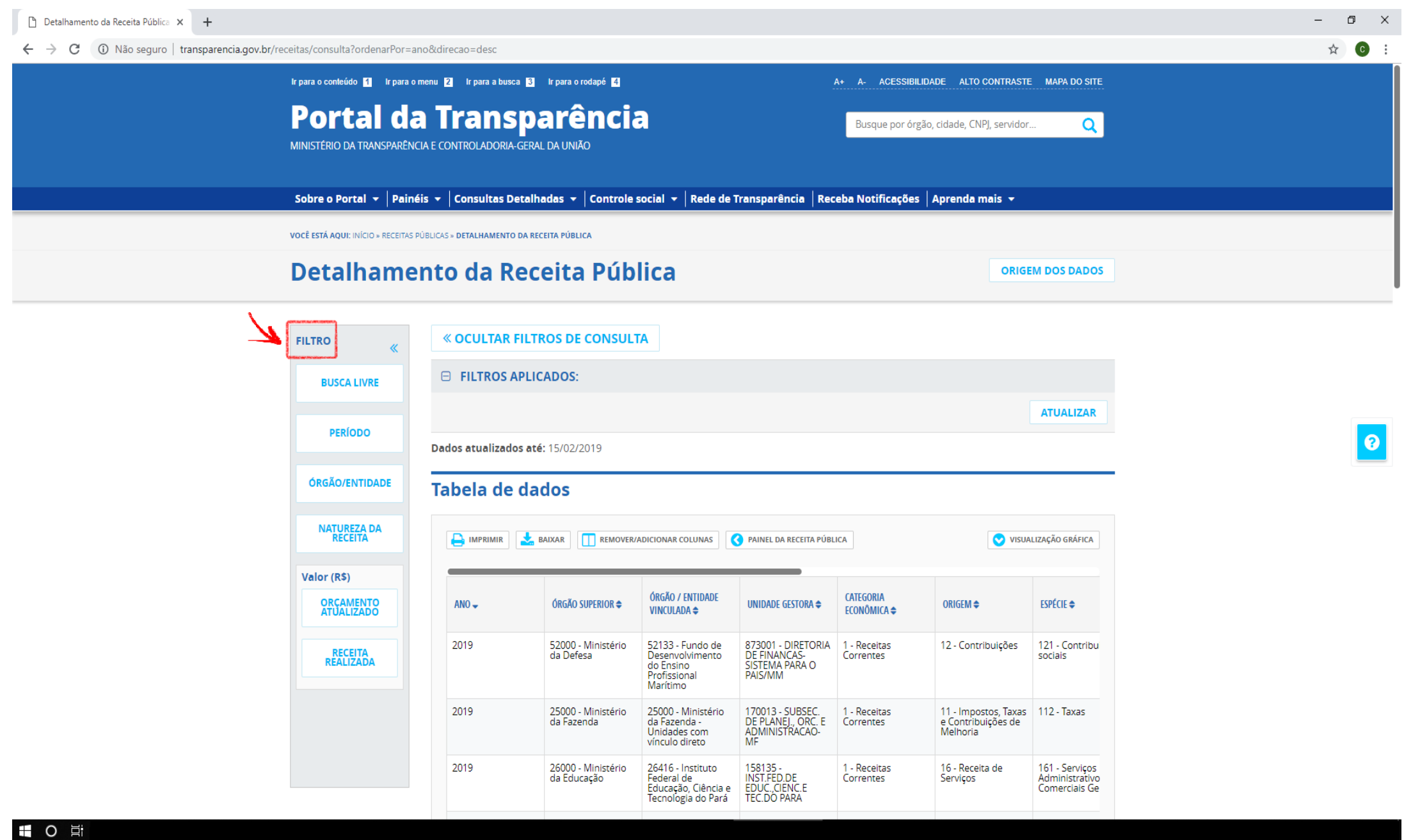

4. No campo "*Período"*, insira o ano desejado para consulta e clique em adicionar;

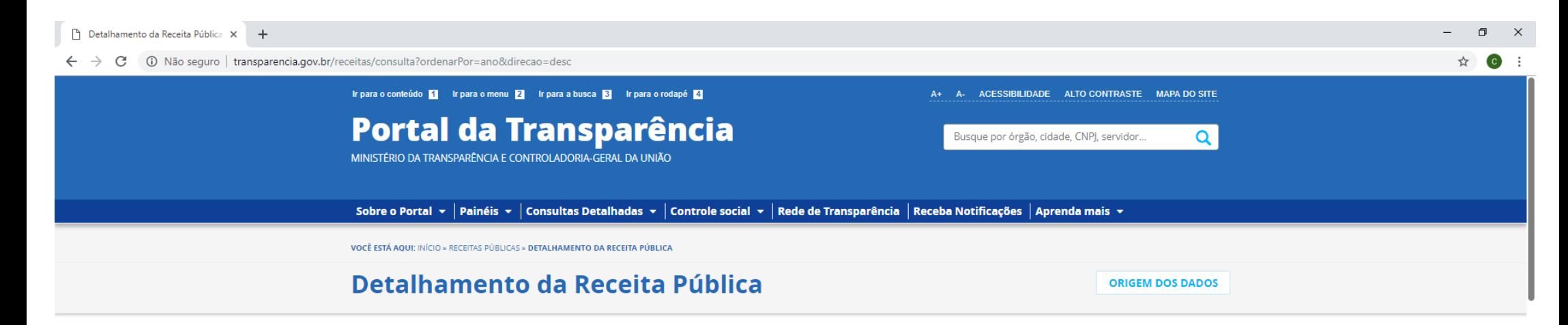

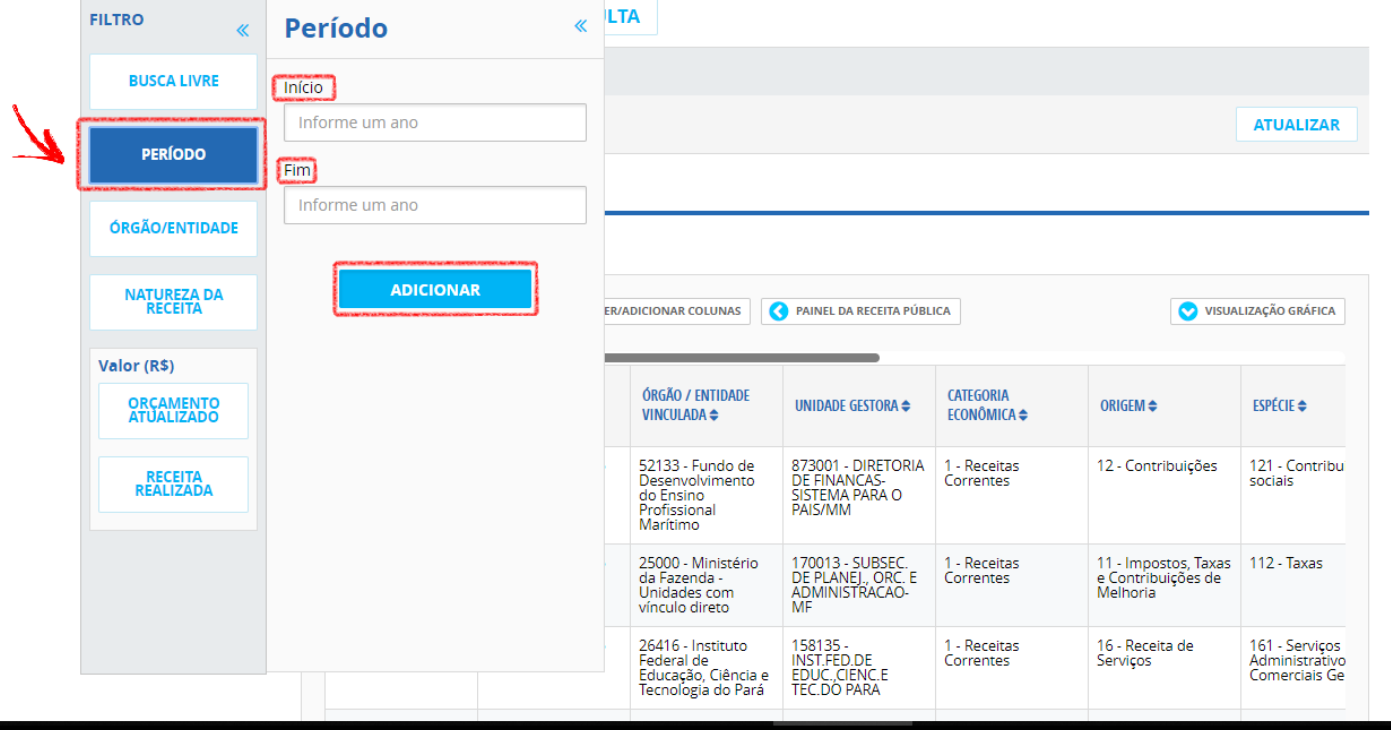

5. Clique no campo *"Órgão/Entidade",* insira o código "**26260"** correspondente à UNIFAL/MG e aguarde o carregamento.

Quando for identificado o código inserido, clique em "Universidade Federal de Alfenas" e, após, clique em adicionar;

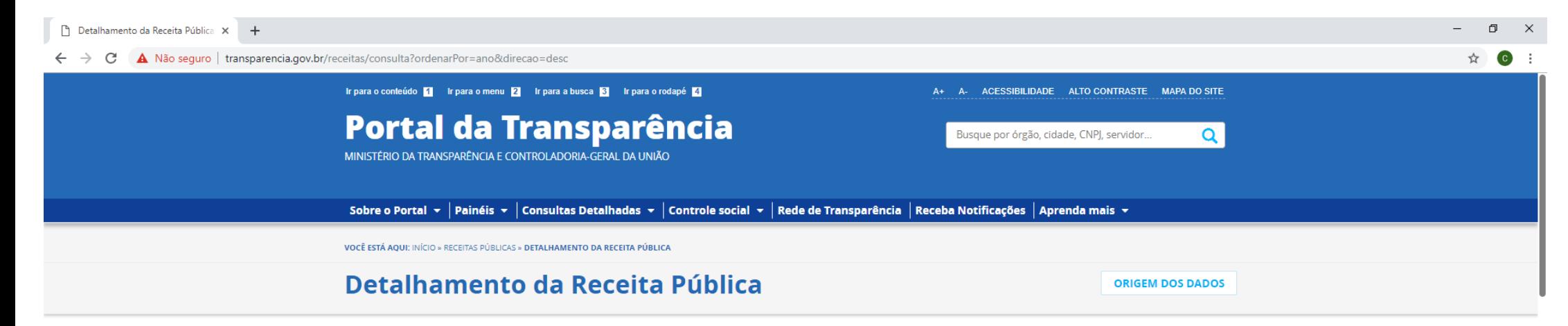

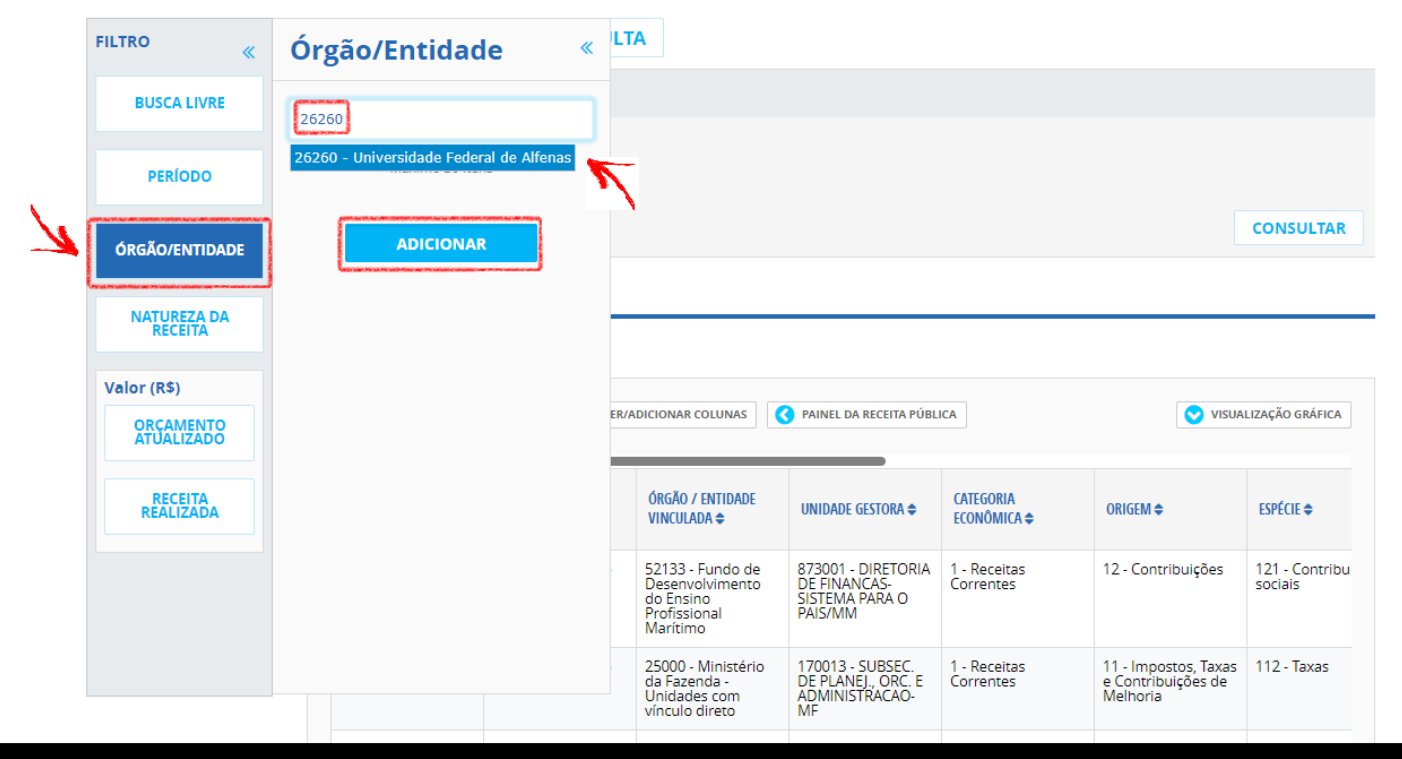

6. Por fim, para gerar o relatório, basta clicar em consultar;

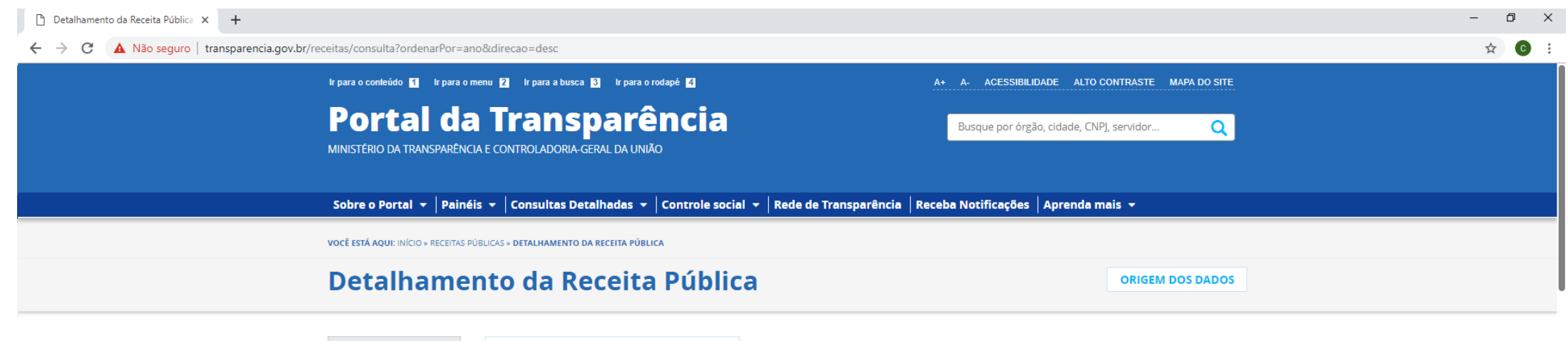

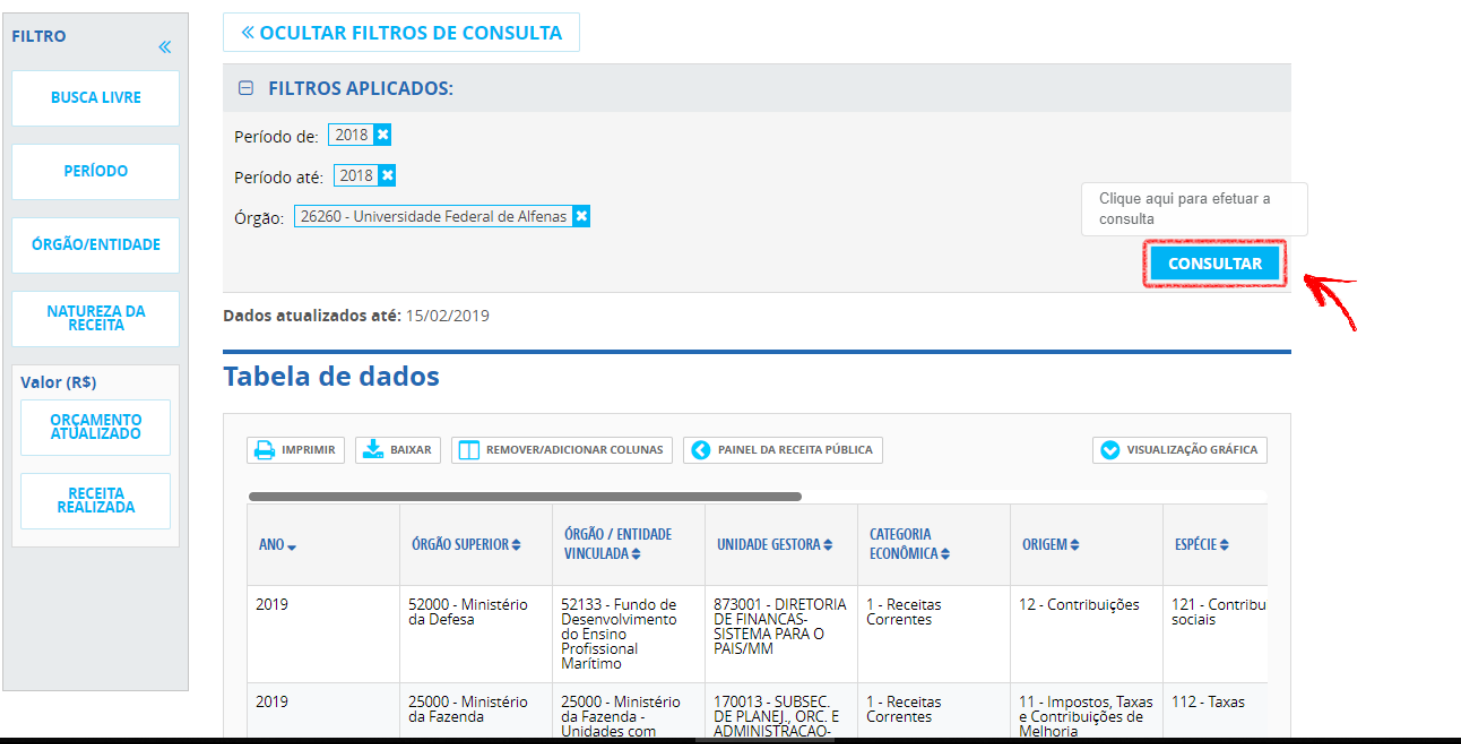

7. Assim que o relatório for gerado, pode-se realizar análise pela barra de rolagem, sendo que é possível visualização por planilha, gráfico, entre outras opções.

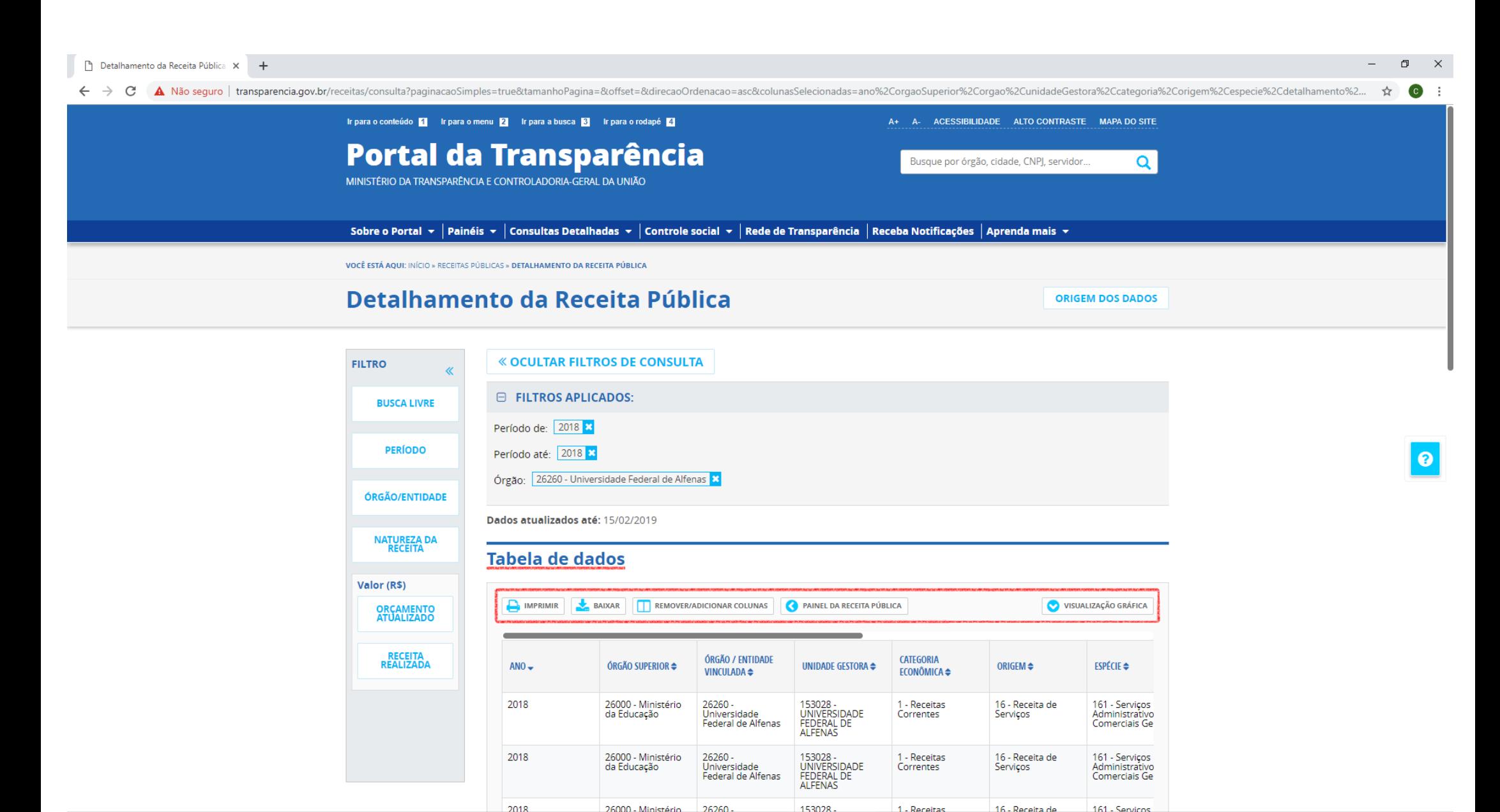